**HealthPromotionBoard** 

# Program Ganjaran HPB

Healthpoints. Ganjaran. HPB eVoucher.

Panduan Langkah demi Langkah untuk Ganjaran

Versi: 1 October 2024

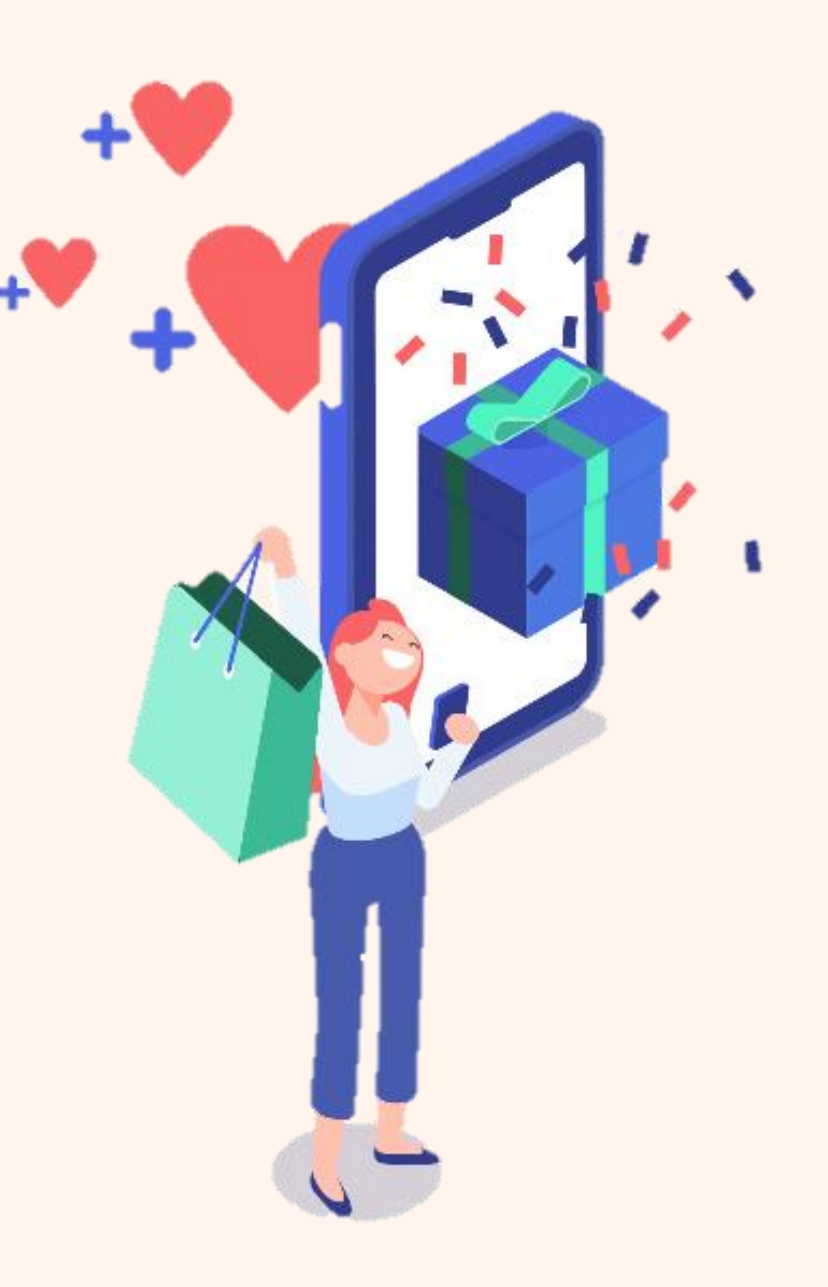

## **Content**

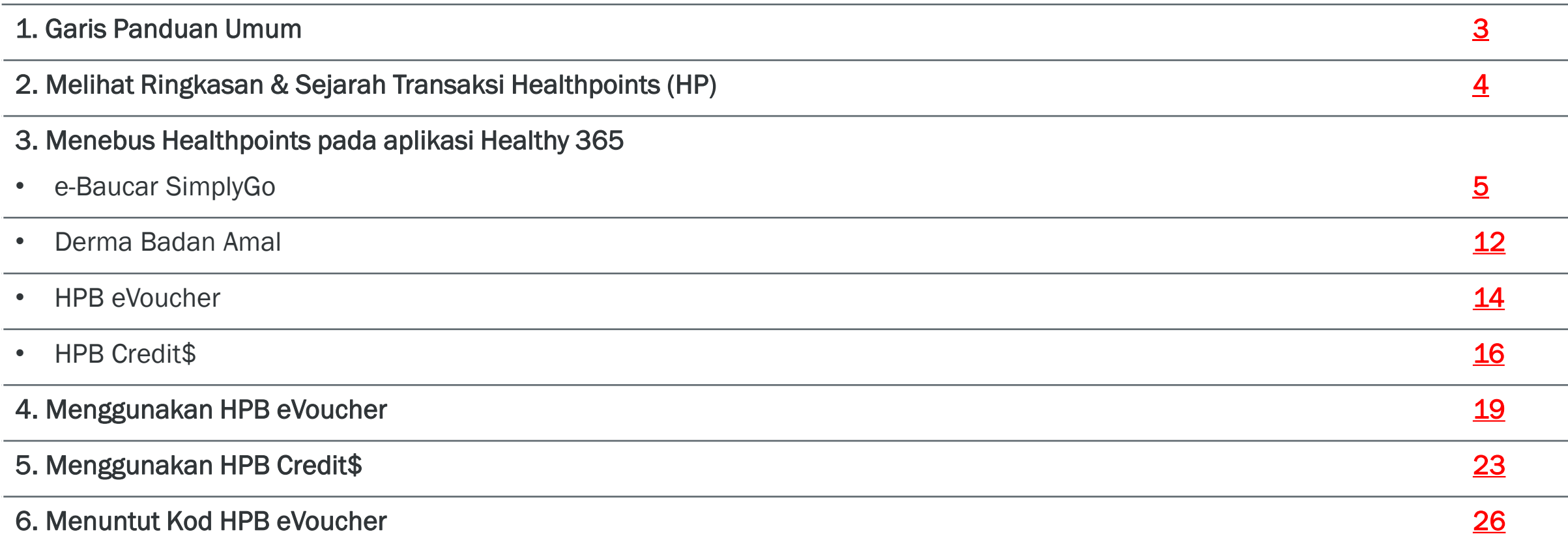

## <span id="page-2-0"></span>Garis Panduan Umum

- a) Ikut arahan pada skrin untuk menebus Healthpoints (HP) bagi ganjaran dan menggunakan e-Baucar.
- b) Untuk penebusan e-Baucar SimplyGo, anda memerlukan sekurang-kurangnya 150HP. Setelah ditebus, anda perlu pergi ke Pejabat Tiket atau Kios SimplyGo terdekat yang terletak di stesen MRT/tempat pertukaran bas, atau gunakan aplikasi SimplyGo (untuk pemegang kad Konsesi SimplyGo dan EZ-Link SimplyGo sahaja) untuk menambah nilai e-Baucar SimplyGo anda sebelum tamat tempoh.
- c) Baca terma penggunaan yang dinyatakan untuk setiap e-Baucar, dan aktifkan untuk menggunakan e-Baucar hanya apabila anda sudah bersedia untuk membuat pembelian. (Nota: Cerahkan skrin anda untuk memudahkan pengimbasan.)
- d) HPB eVoucher boleh digunakan pada pelbagai pedagang (cth. F&B, runcit, gaya hidup, pusat beli-belah dan pasar raya). Rujuk senarai pedagang yang mengambil bahagian yang terdapat di bawah butiran HPB e-Voucher pada aplikasi Healthy 365.
- e) HPB Credit\$ boleh digunakan pada pedagang terpilih pada rangkaian QR NETS. Anda boleh merujuk kepada senarai lokasi pedagang yang mengambil bahagian di bawah butiran HPB Credit\$ pada aplikasi Healthy 365. Senarai terperinci pedagang yang mengambil bahagian boleh didapati di bawah Soalan Lazim Ganjaran (HPB Credit\$).

Untuk maklumat lanjut, rujuk Soalan Lazim untuk Program Ganjaran HPB.

## <span id="page-3-0"></span>Melihat Ringkasan & Sejarah Transaksi Healthpoints (HP)

## Langkah 1:

 $2,150$ 

My Healthpoints

ANNOUNCEMENTS

MY DAILY PROGRESS

Calories

800

JUST FOR YOU

Home

(V) Updated today, 9:27 AM

Ø

Explore

÷,

 $7:30$ 

Ketik pada "Healthpoints Saya" untuk menebus ganjaran

Hello

 $\bullet\hspace{0.1cm}\circ\hspace{0.1cm}\circ$ 

Wow, let's do this again!

写

Scan

Steps

6,000

/5,000

MVPA

30

**CAN DAILY.**<br>N NON-STOI

击

Rewards

 $/30$  mins

 $5<sup>2</sup>$ 

My Rewards

### Langkah 2:

Di bawah papan pemuka "Dompet Saya", ringkasan HP dipaparkan. Ketik pada "Lihat Lagi" di bawah "Sejarah Transaksi"

### Langkah 3:

Di bawah "Transaksi Selesai" > butiran HP yang telah dianugerah dan digunakan Di bawah "Transaksi Belum Selesai" > butiran HP yang belum selesai untuk dikreditkan

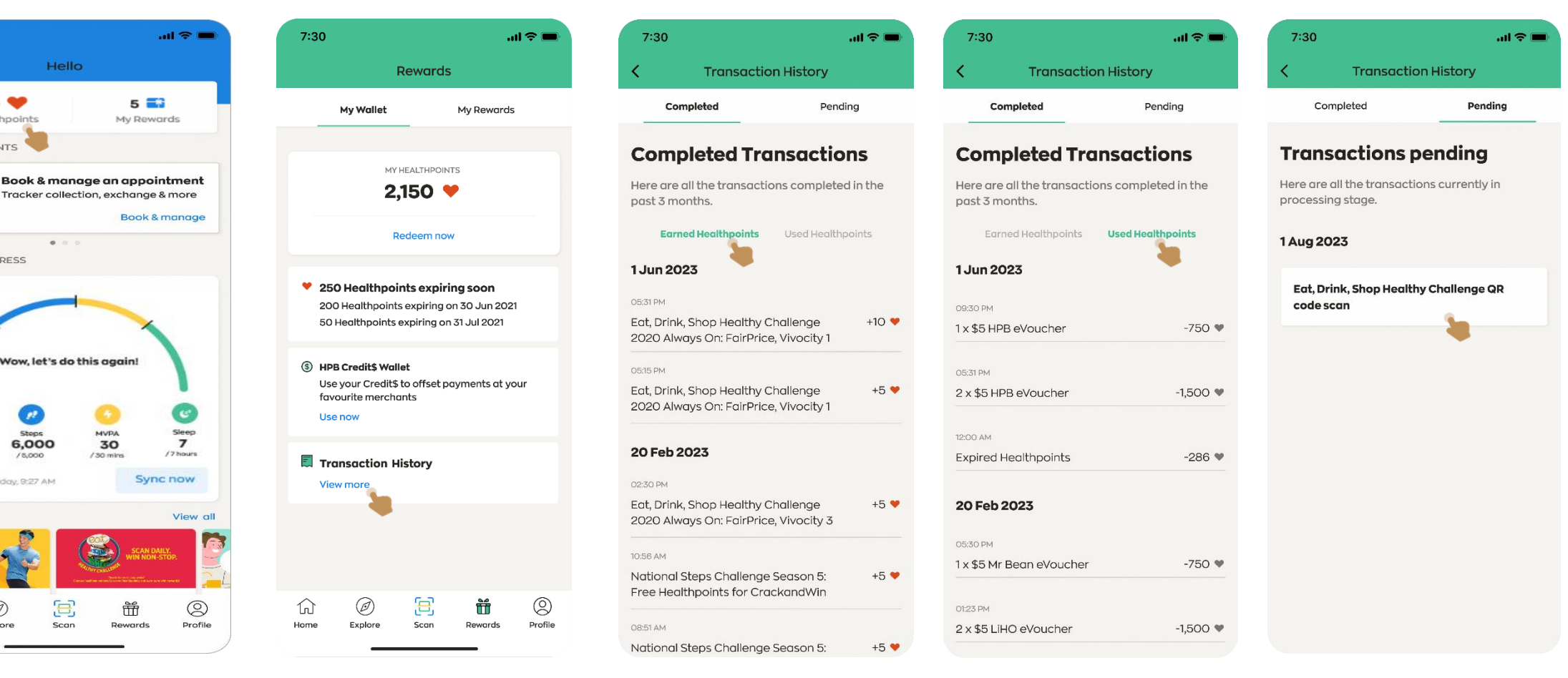

## Halaman 1/7

## Menebus Healthpoints pada aplikasi Healthy 365: eBaucar SimplyGo

Langkah 3:

 $m \approx 1$ 

 $\circledS$ Profile

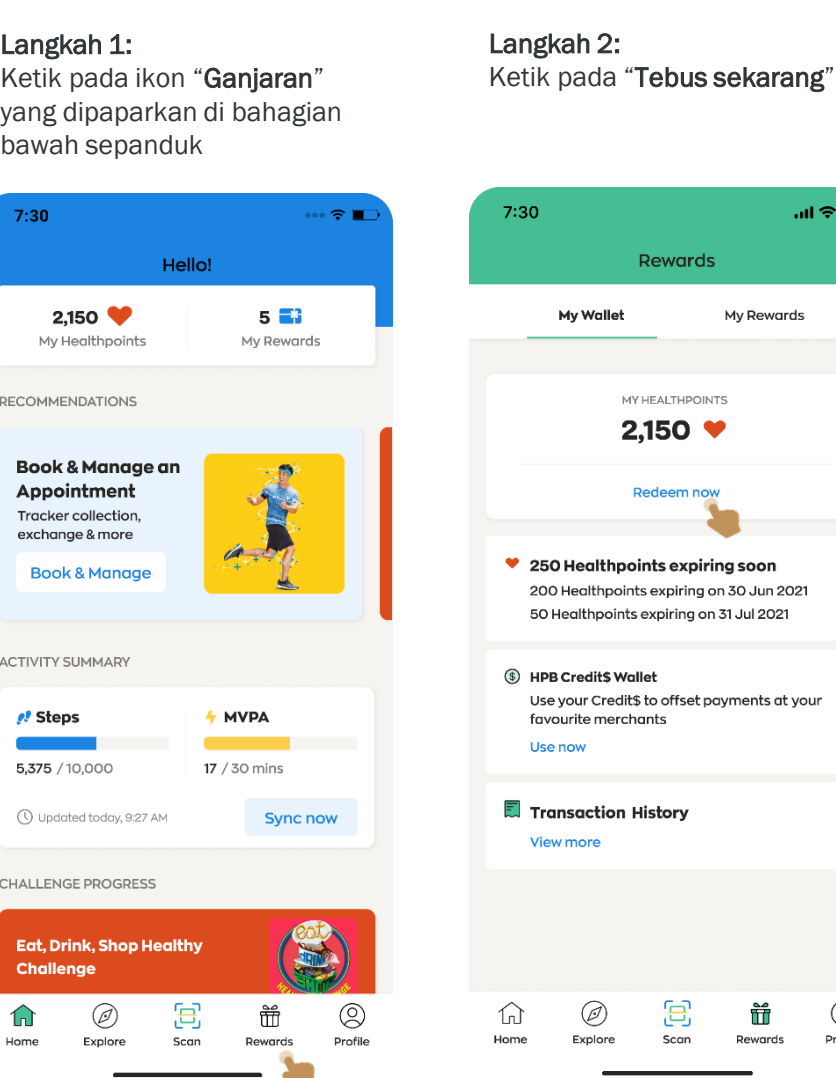

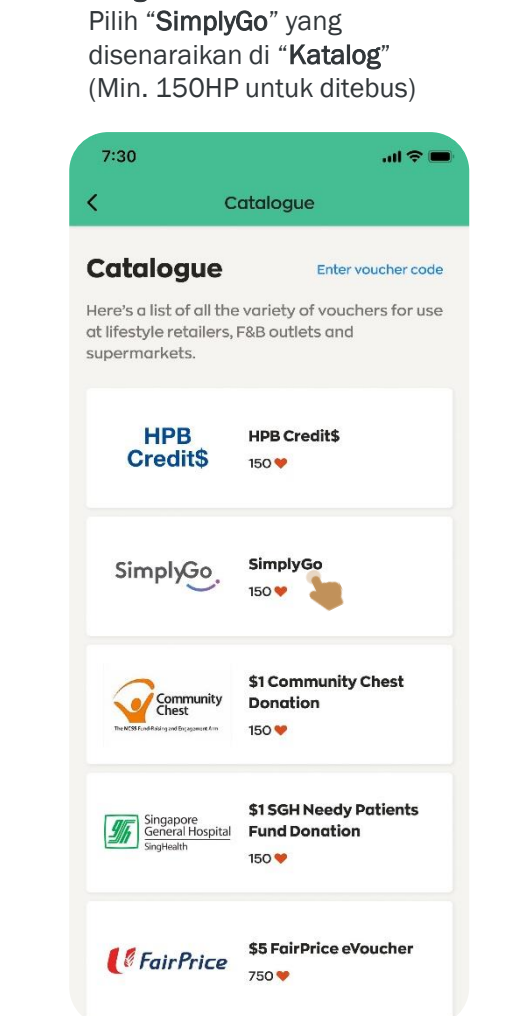

Langkah 4: Pada halaman SimplyGo, ketik pada "Tebus" untuk meneruskan

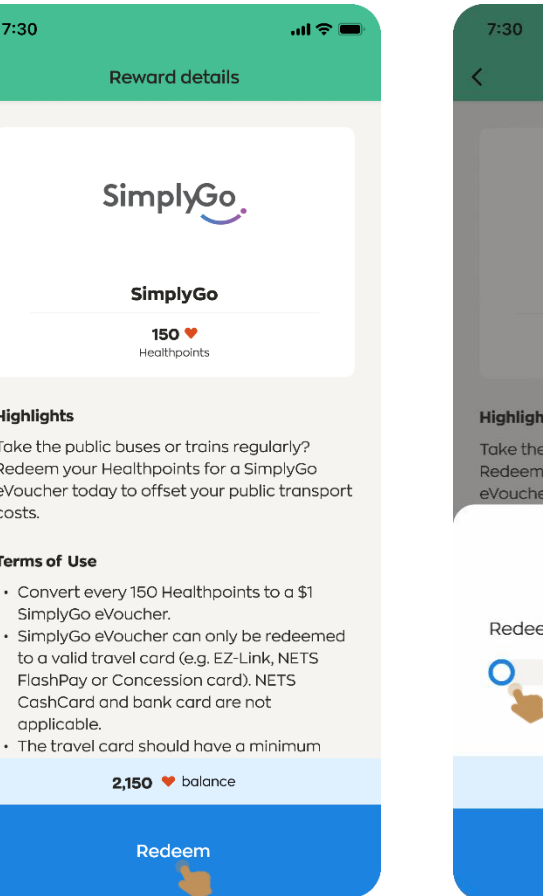

### Langkah 5:

Luncurkan bar ke jumlah HP yang akan ditebus dan ketik pada "Seterusnya"

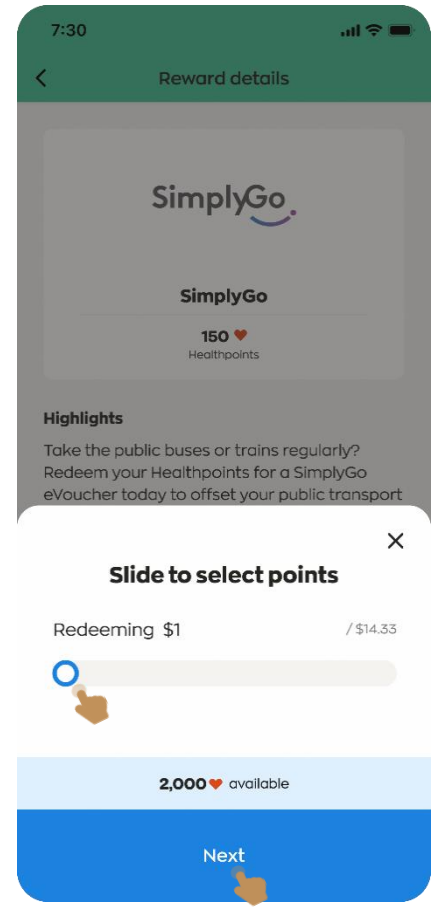

## Menebus Healthpoints pada aplikasi Healthy 365: eBaucar SimplyGo

### Langkah 6:

Masukkan nombor CAN ID yang sah dan ketik pada "Sahkan" untuk meneruskan

(Nota: Pastikan kad anda sah sekurang-kurangnya 6 bulan sebelum tamat tempoh)

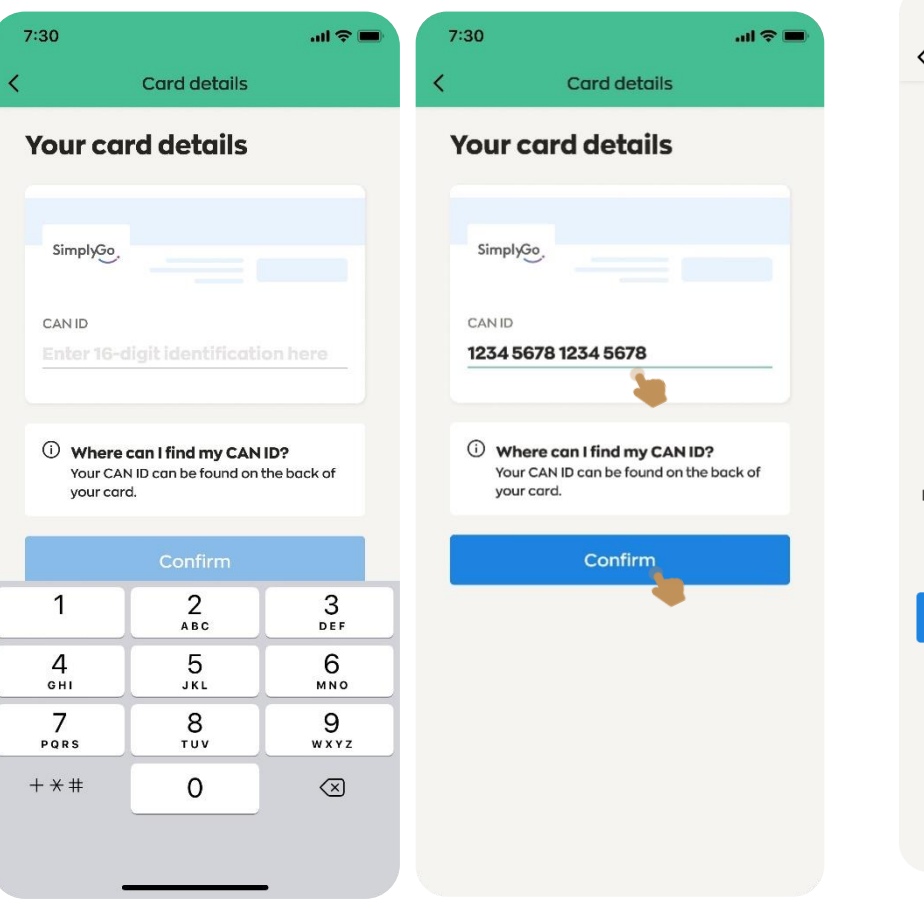

### Langkah 7:

Jika anda memasukkan CAN ID Kad Perjalanan anda buat pertama kali atau menukar CAN ID anda, anda akan diminta membuat pengesahan dengan Singpass. Anda boleh mengesahkan identiti anda dengan menggunakan 'Singpass app' atau 'Password login'

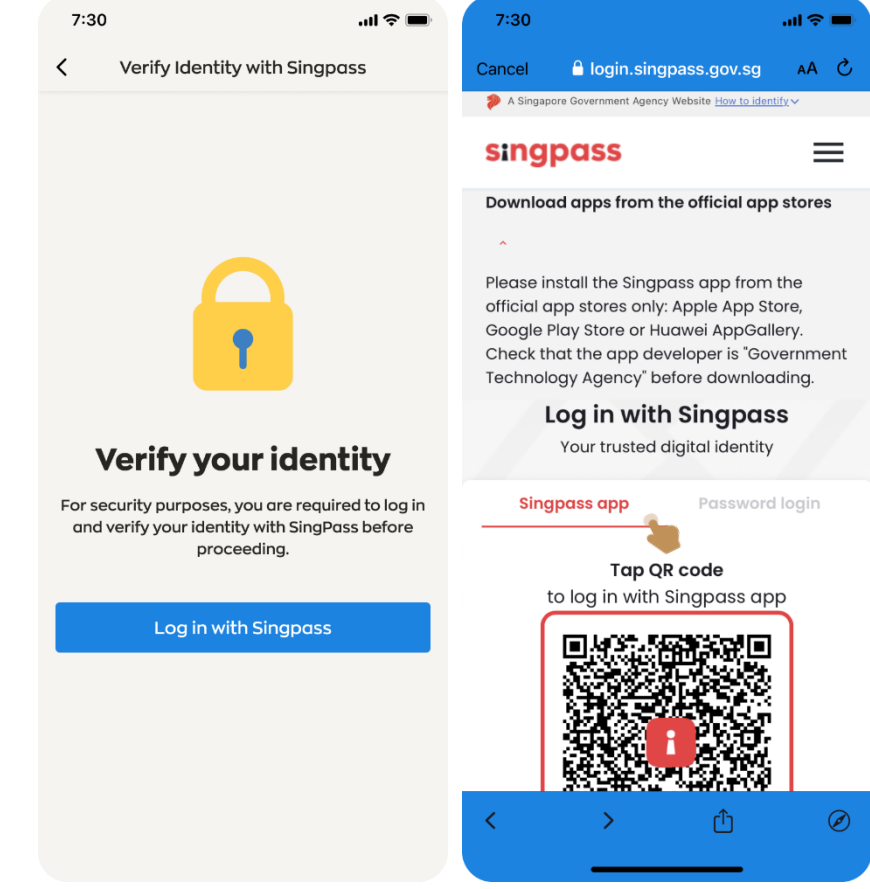

## Redeeming Healthpoints on Healthy 365 app: SimplyGo eVoucher

### Langkah 8a:

Jika anda memilih 'Singpass app' pada Langkah 7, sahkan identiti anda dengan mengetik "Approve" (H365 akan menyemak sama ada terdapat persamaan pada Kad Pengenalan antara aplikasi H365 dengan aplikasi Singpass)

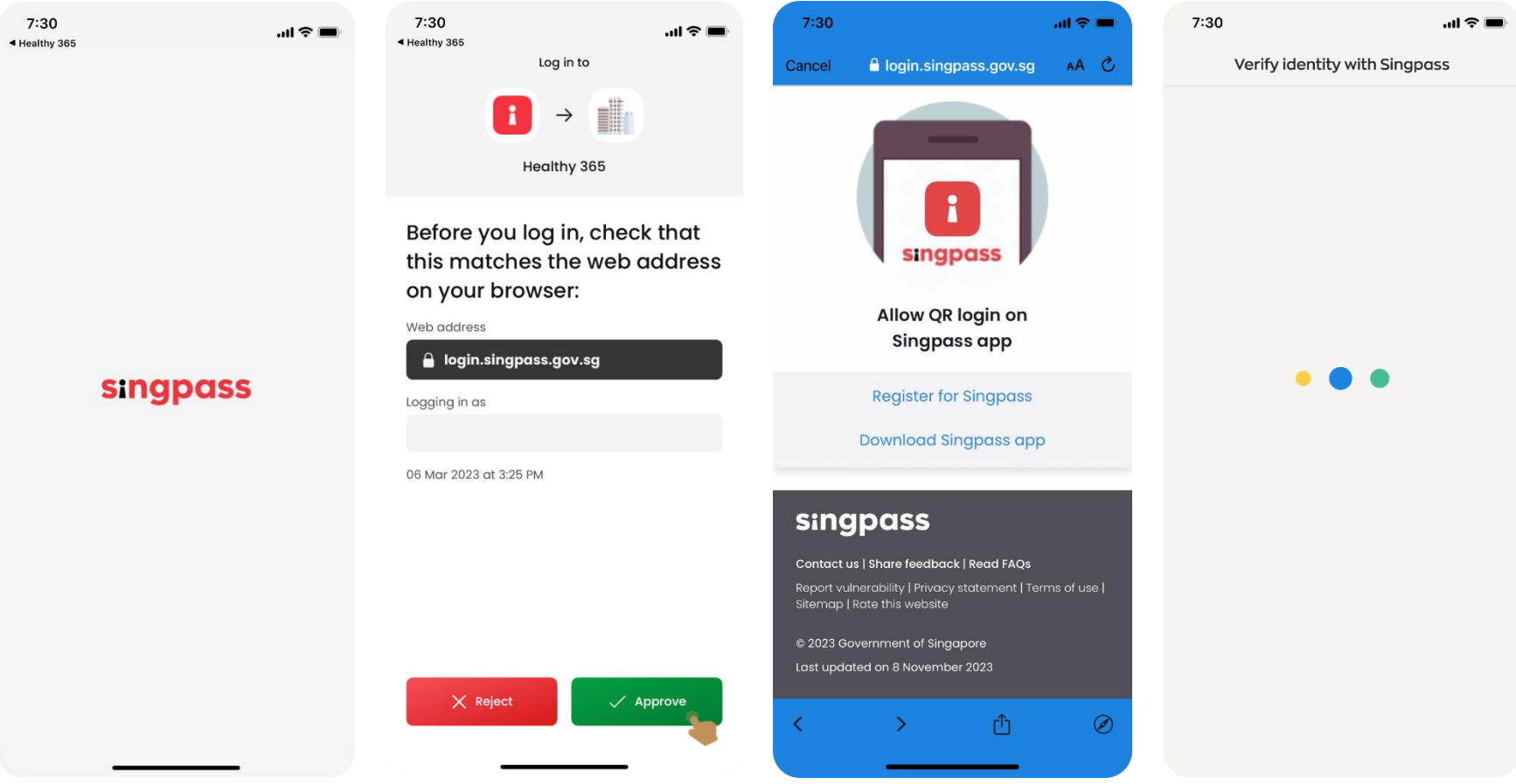

## Redeeming Healthpoints on Healthy 365 app: SimplyGo eVoucher

### Langkah 8b:

Jika anda memilih 'Password login ' pada Langkah 7, sahkan identiti anda dengan mengetik "Singpass ID" dan "Password", and Kata Laluan Sekali Guna (OTP) Singpass yang dihantar kepada nombor telefon bimbit anda yang berdaftar dengan Singpass

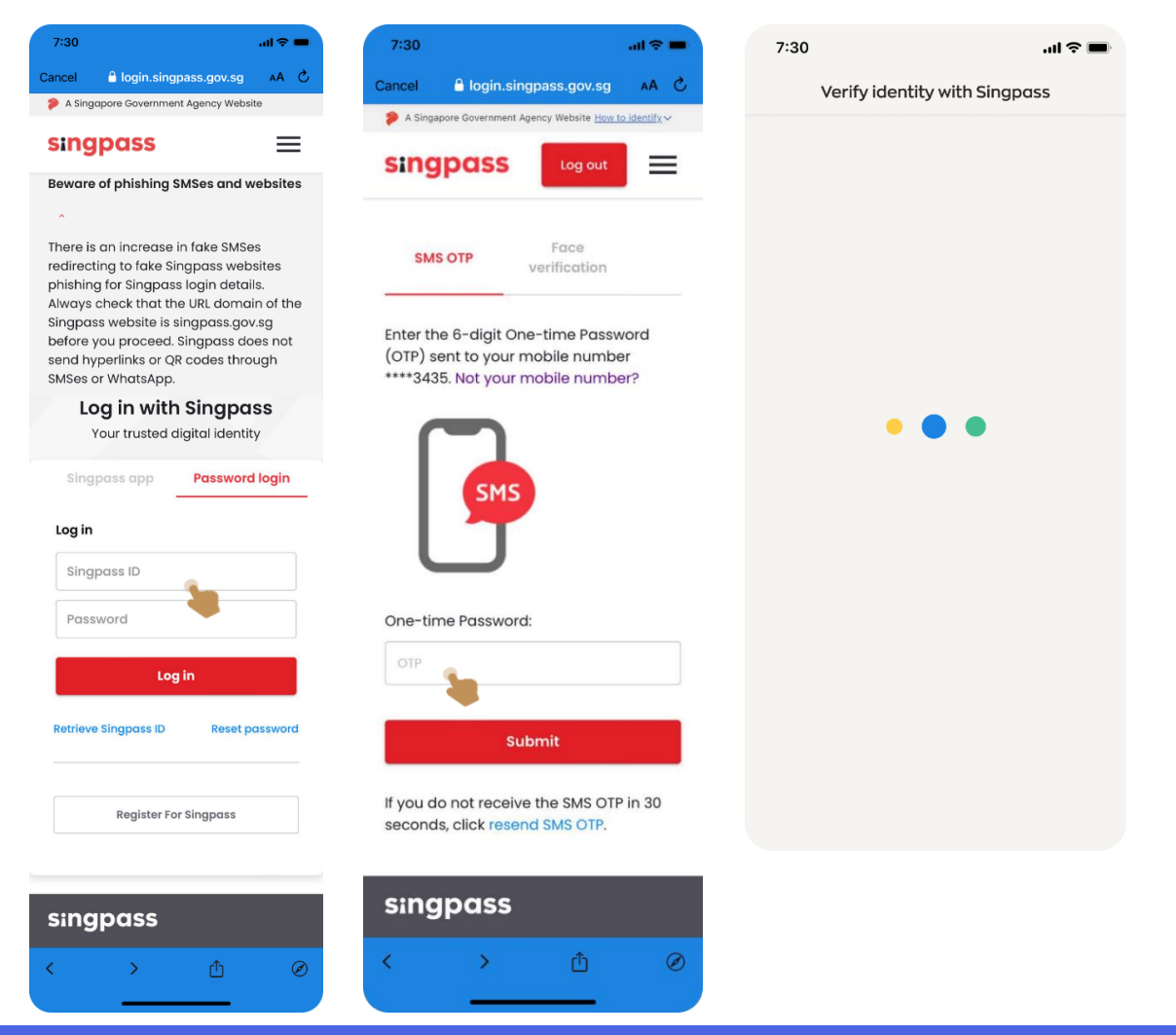

## Menebus Healthpoints pada aplikasi Healthy 365: eBaucar SimplyGo

Langkah 11:

Di bawah papan pemuka "Dompet Saya", status "SEDIA

### Langkah 9:

Taipkan nombor OTP yang dihantar ke nombor mudah alih anda yang didaftarkan

#### MESSAGES (HPB Healthy 365) Use 1234 (OTP) for your account. This OTP will expire in 2 mins. **Enter your security** code Success! Enter the code that has been sent to ……4567  $\overline{2}$ 3 Didn't receive code? Resend Your SimplyGo card is now ready to top up. 2,000 balance  $2$ <sub>ABC</sub> 3  $\mathbf{1}$ DEF Go to My Wallet 5 6 4 GHI JKL MNO  $\overline{7}$ 8 9 PQRS TUV WXYZ  $+ * +$  $\Omega$  $\oslash$

Langkah 10:

Saya"

Setelah penebusan berjaya, mesej **Berjaya** dipaparkan. Ketik pada "Pergi ke Dompet

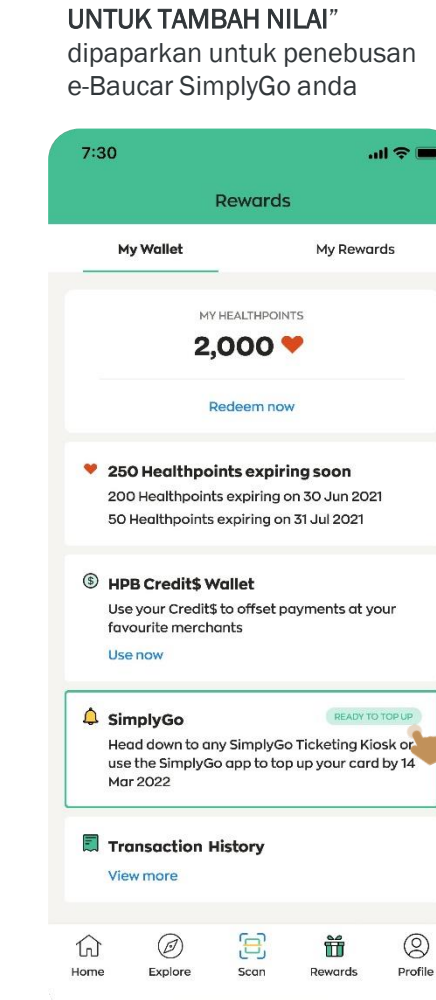

### Langkah 12:

Pergi ke Pejabat Tiket atau Kios SimplyGo terdekat yang terletak di stesen MRT/tempat pertukaran bas, atau gunakan aplikasi SimplyGo (untuk pemegang kad Konsesi SimplyGo dan EZ-Link SimplyGo sahaja) untuk menambah nilai e-Baucar SimplyGo anda sebelum tamat tempoh

### Kios SimplyGo

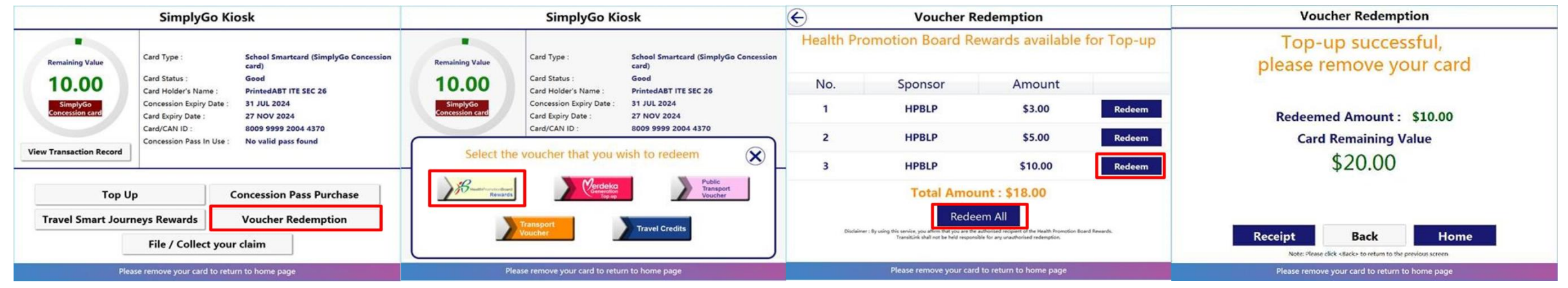

### Kios Tambah Nilai / Kios Perkhidmatan Dibantu

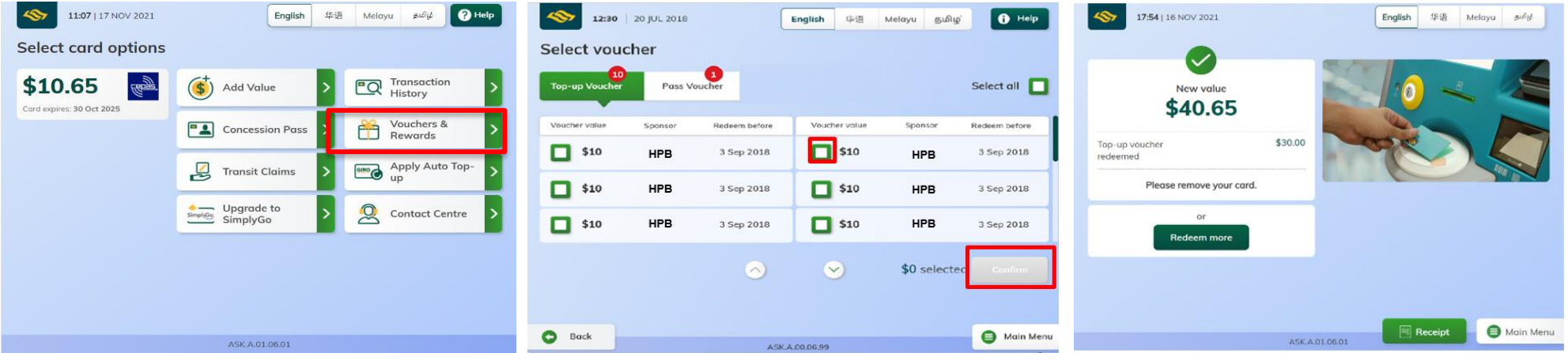

## Menggunakan e-Baucar SimplyGo

Aplikasi SimplyGo *(untuk kad Konsesi SimplyGo dan EZ-Link SimplyGo sahaja)*

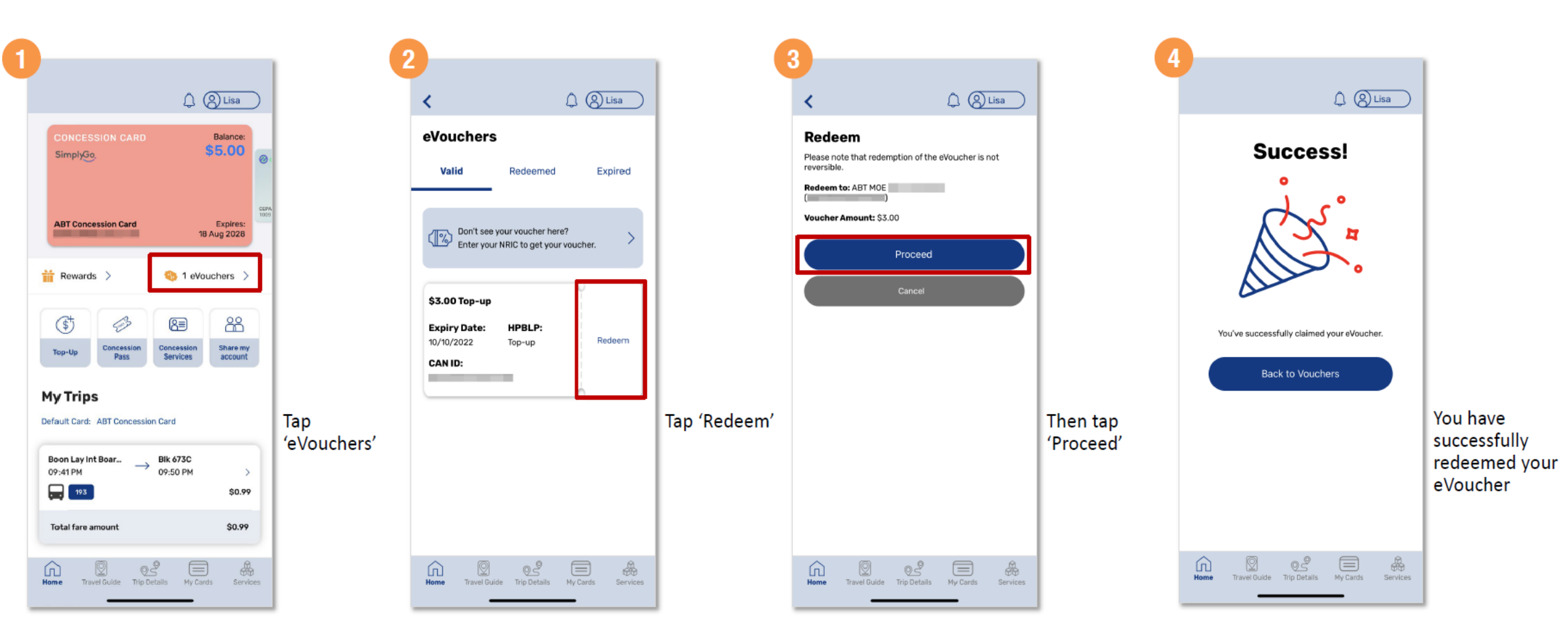

### Halaman 1/2

## Menebus Healthpoints pada aplikasi Healthy 365: Sumbangan Amal

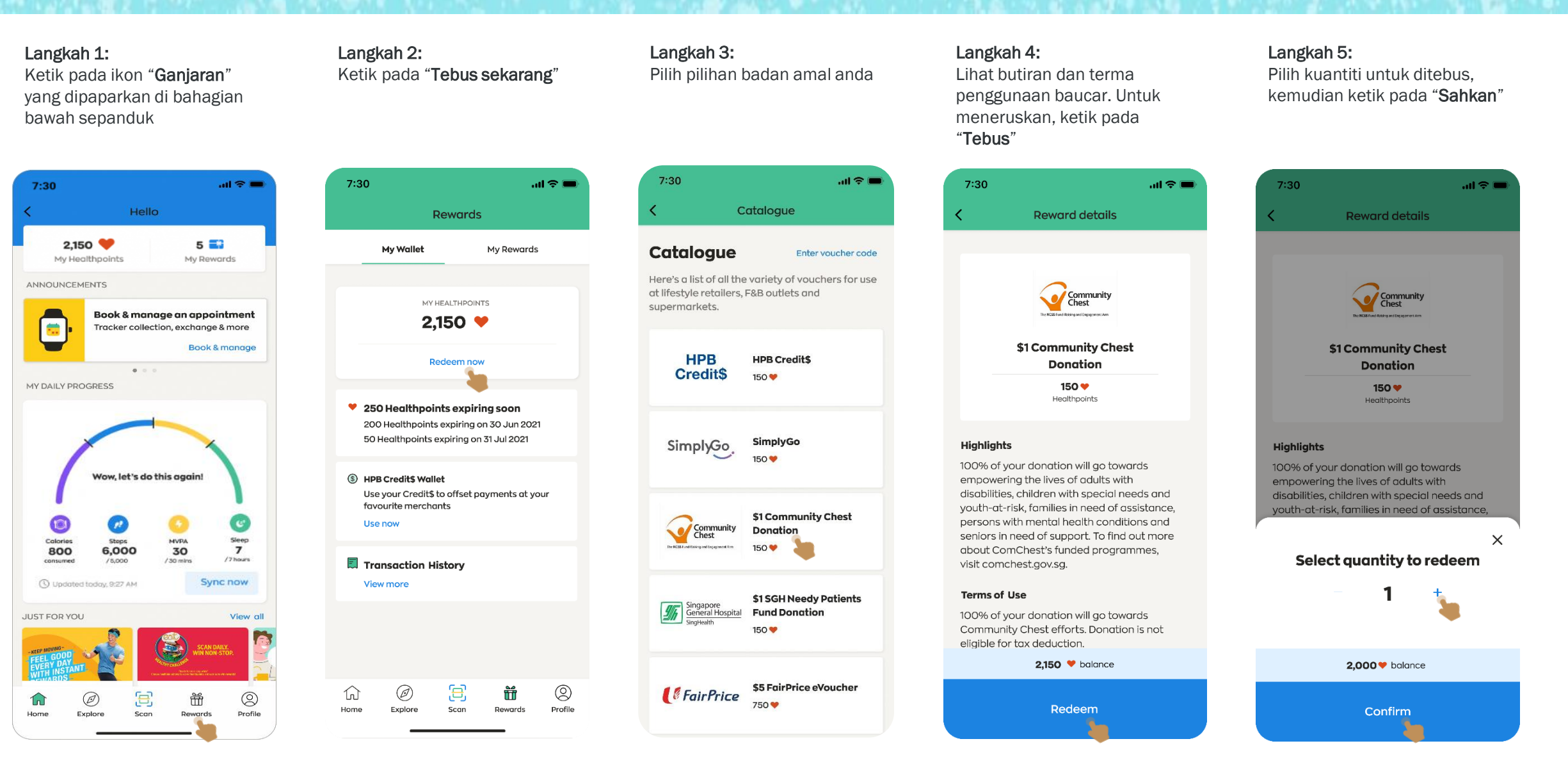

## Halaman 2/2

## Menebus Healthpoints pada aplikasi Healthy 365: Sumbangan Amal

#### Langkah 6: Langkah 7: Langkah 8: Langkah 9: Taipkan nombor OTP yang Setelah penebusan berjaya, Untuk melihat sejarah Ketik pada "Lihat sejarah" untuk melihat sejarah ganjaran yang mesej Berjaya dipaparkan. penebusan anda, navigasi ke ditebus dihantar ke nombor mudah alih anda yang didaftarkan ikon "Ganjaran" dan ketik pada tab "Ganjaran Saya" 7:30  $m \approx 10$ 7:30  $m \approx 10$  $7:30$  $\cdots \mathbin{\widehat{\tau}}$   $\blacksquare$ MESSAGES ₹ **Rewards history Rewards Rewards** (HPB Healthy 365) Use 1234 (OTP) for your account. This OTP will expire in 2 mins. My Wallet **My Rewards My Wallet** My Rewards **Rewards History Enter your security My Rewards View history** code Tap on each reward to view the transaction **Success!** details. MY HEALTHPOINTS Here are the vouchers that you can use Enter the code that has been sent to  $2,000$   $\blacktriangledown$ .............  $...4567$ Expiring soon (1) **SUCCESS** \$1 Community Chest Community **Redeem now Donation** 14 DAYS LEFT 3 ◢  $\bullet$ 14 Jul 2022 \$5 LiHO eVoucher LIHO TEA ♥ 250 Healthpoints expiring soon 31 May 2021 200 Healthpoints expiring on 30 Jun 2021  $\bullet \bullet_\bullet$ READY TO TOP UP Didn't receive code? Resend 50 Healthpoints expiring on 31 Jul 2021  $\ddot{\bullet}$ TransitLink Active (3) 1 May 2021 - e e b **TransitLink** S HPB Credit\$ Wallet You have redeemed \$1 Community Use your Credit\$ to offset payments at your Chest Donation eVoucher. \$5 HPB eVoucher favourite merchants **USED** Expires on 18 Jun 2021 Use now \$5 FairPrice eVoucher *<u>& FairPrice</u>*  $2,000$   $\blacktriangleright$  balance 2 Feb 2021  $\overline{1}$  $\overline{2}$ 3 **ABC** DEF 园 Transaction History ACTIVE *FairPrice* \$5 FairPrice eVoucher **Go to My Rewards** View more 5 6 4 Expires on 18 Jun 2021 GHI JKL MNO \$5 HPB eVoucher 7 8 9 PQRS TUV WXYZ ACTIVE  $\sim$  or bean \$5 Mr Bean eVoucher  $+ * +$  $\Omega$  $\odot$ Expires on 20 Sep 2021 Ø 耳 ₩  $\circledS$ 屳  $\circledS$ Ħ ín) Home Explore Rewards Profile Scan Profile Home Explore Scan Rewards

## Menebus Healthpoints pada aplikasi Healthy 365: HPB eVoucher

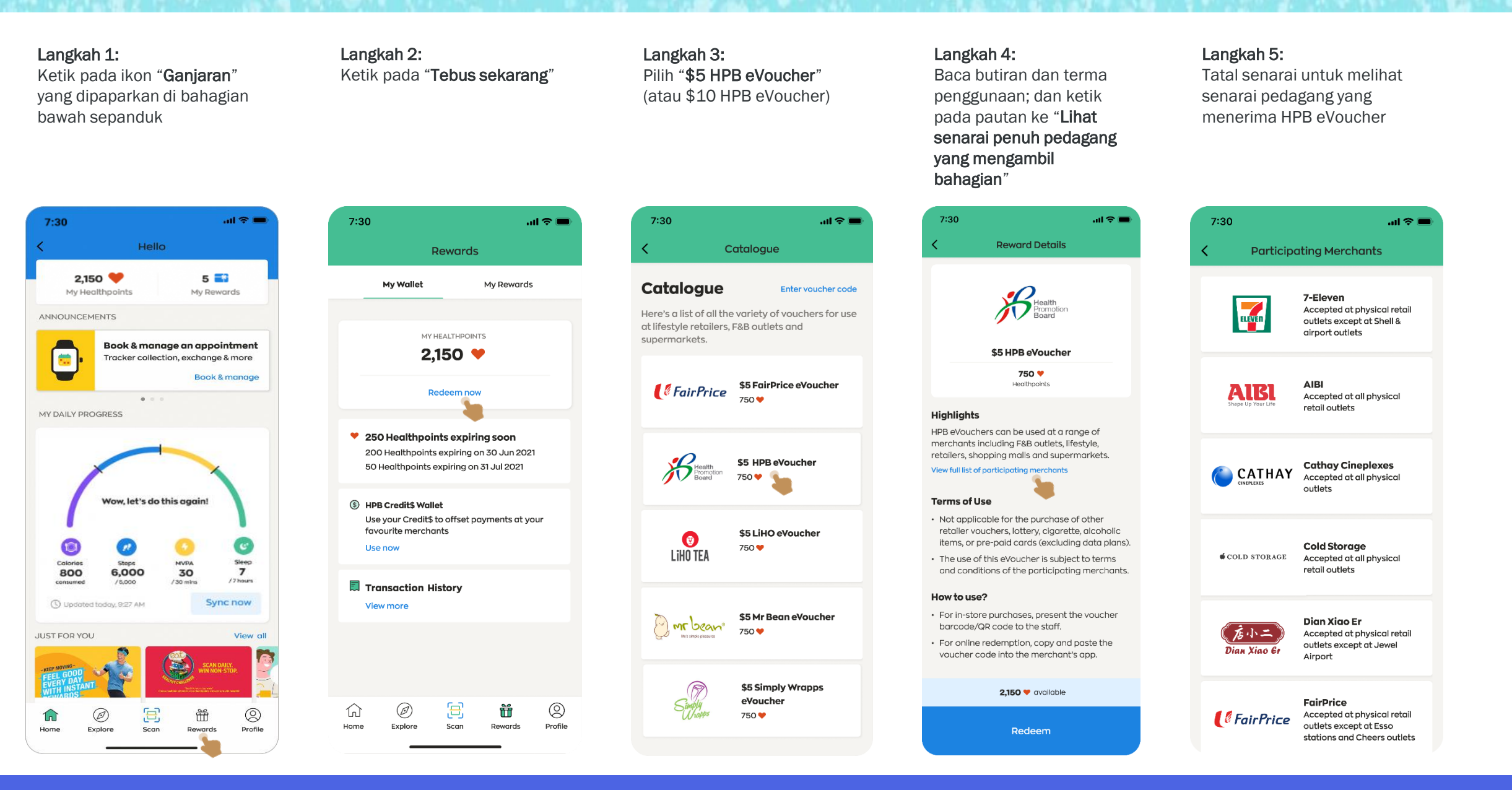

 $m \approx 1$ 

©

Profile

## Menebus Healthpoints pada aplikasi Healthy 365: HPB eVoucher

Langkah 6: Langkah 7: Langkah 8: Langkah 9: Langkah 10: Ketik pada "Tebus" untuk Pilih kuantiti untuk ditebus, Taipkan nombor OTP yang Setelah penebusan berjaya, Navigasi ke "Ganjaran Saya" meneruskan kemudian ketik pada "Sahkan" dihantar ke nombor mudah mesej Berjaya dipaparkan untuk melihat e-Baucar aktif alih anda yang didaftarkan anda  $7:30$  $m \approx 1$ 7:30 7:30  $\mathbf{u}$   $\mathbf{\hat{z}}$   $\mathbf{u}$ MESSAGES now **Rewards Reward Details Reward details** (HPB Healthy 365) Use 1234 (OTP) for your account. This OTP will expire in 2 mins. My Wallet **My Rewards Enter your security My Rewards View histon** code Success! Here are the vouchers that you can use Enter the code that has been sent to  $...4567$ Expiring soon (1) \$5 HPB eVoucher \$5 HPB eVoucher 750 ♥ 750 V 14 DAYS LEET Healthpoints Healthpoint  $\mathbf{2}$  $\overline{\mathbf{3}}$ 1 4  $\bullet$ \$5 LiHO eVoucher LIHO TE 31 May 2021 **Highlights Highlights** HPB eVouchers can be used at a range of Didn't receive code? Resend HPB eVouchers can be used at a range of Active (3) merchants including F&B outlets, lifestyle, merchants including F&B outlets, lifestyle, retailers, shopping malls and supermarkets. retailers, shopping malls and supermarkets. View full list of participating merchants Your have redeemed \$5 HPB View full list of participating merchants eVoucher. \$5 HPB eVoucher Expires on 18 Jun 2021 **Terms of Use**  $\times$ 1,400 V balance • Not applicable for the purchase of other  $\mathbf{1}$ 2 3 retailer vouchers, lottery, cigarette, alcoholic Select quantity to redeem **ABC** DEF ACTIVE items, or pre-paid cards (excluding data plans). FairPrice \$5 FairPrice eVoucher 5 Go to My Rewards 4 6 • The use of this eVoucher is subject to terms Expires on 18 Jun 2021 and conditions of the participating merchants. GHI JKL MNO  $\overline{7}$ 8 9 How to use? PORS TUV WXYZ ACTIVE \$5 Mr Bean eVoucher **Mr** bean 1,400 **V** balance 2,150 v available  $+ * +$  $\Omega$  $\oslash$ Expires on 20 Sep 2021 8 芾 (t 6) Confirm Redeem Rewards  $L<sub>2</sub>$ Explore Scan

## Menebus Healthpoints pada aplikasi Healthy 365: HPB Credit\$

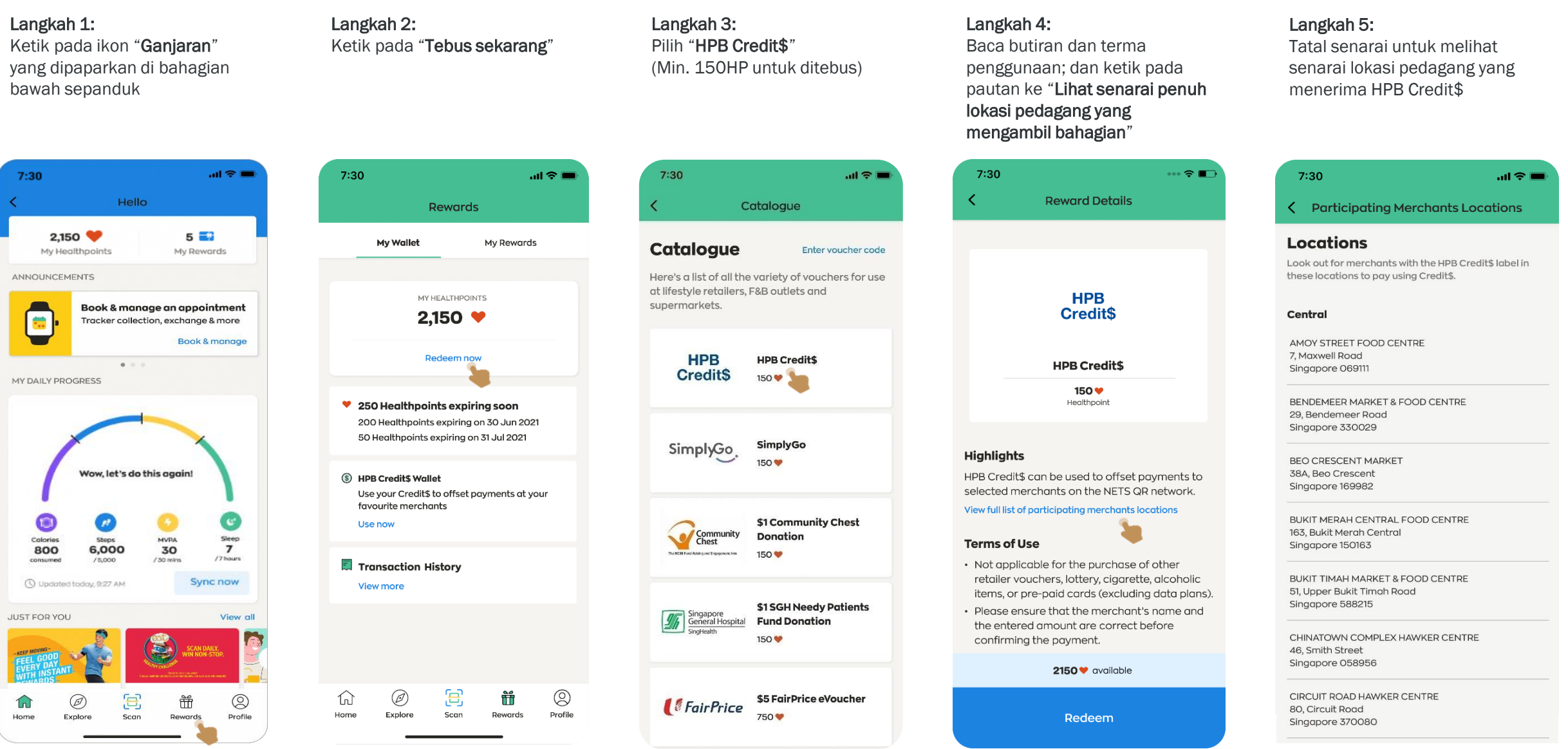

## Menebus Healthpoints pada aplikasi Healthy 365: HPB Credit\$

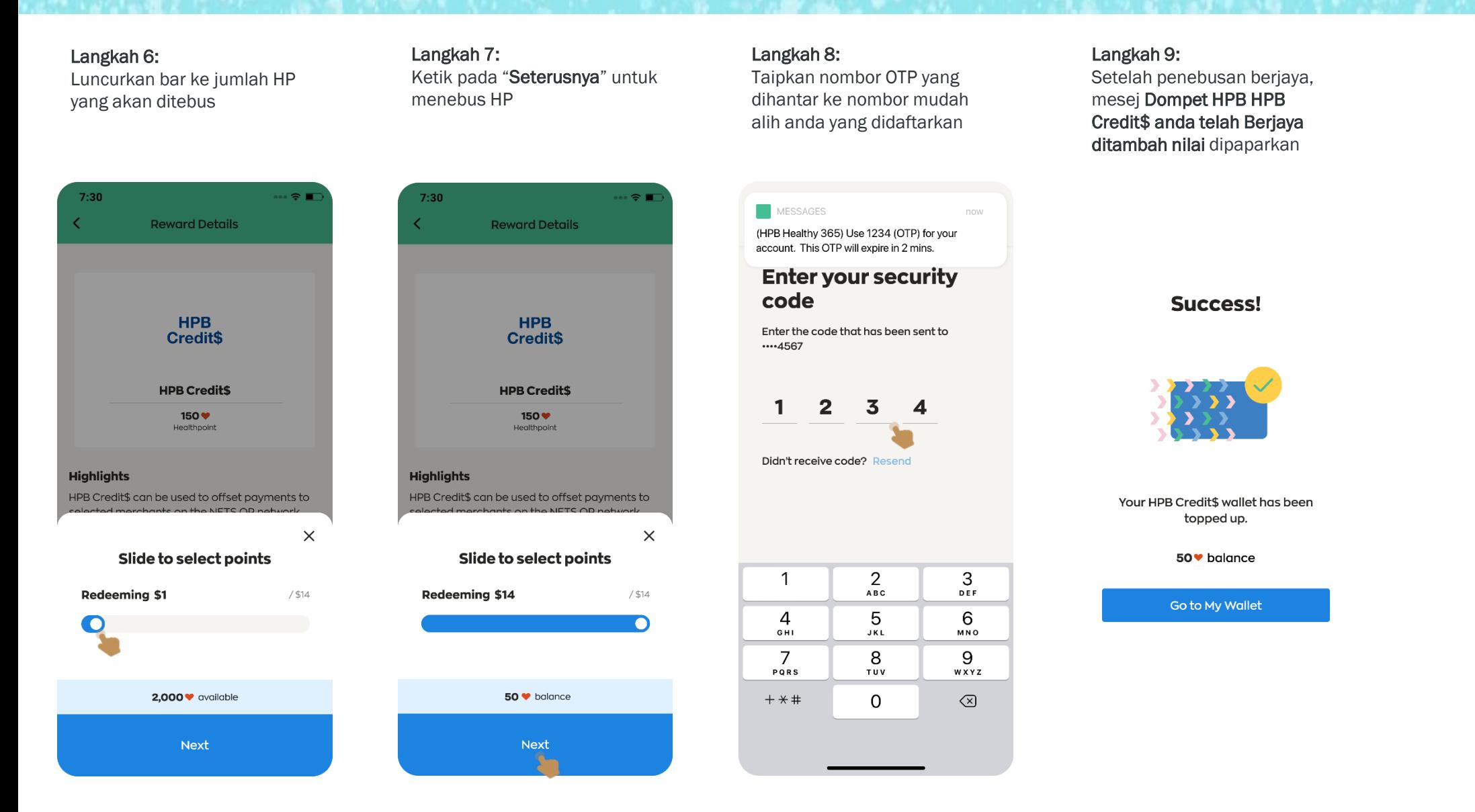

## Menebus Healthpoints pada aplikasi Healthy 365: HPB Credit\$

### Langkah 10:

Ketik pada "Guna sekarang" di bawah "Dompet HPB Credit\$"

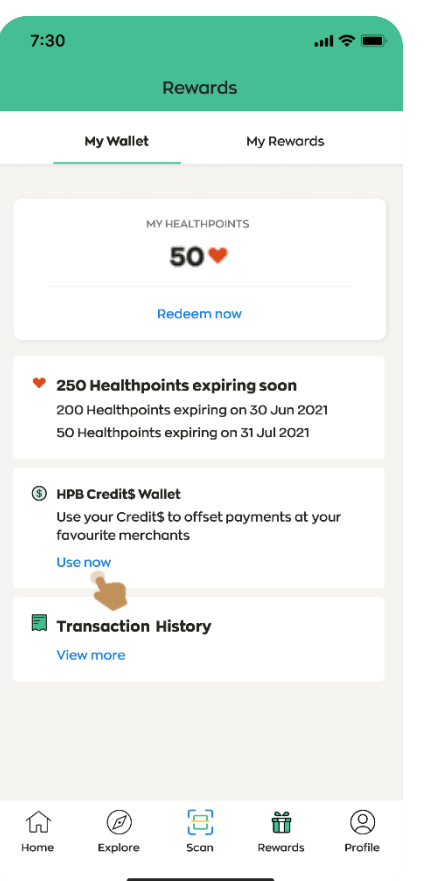

## Langkah 11:

Lihat baki tersedia dan sejarah transaksi "Dompet HPB Credit\$"

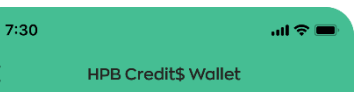

#### **HPB Credit\$**

HPB Credit\$ can be used to offset payments to selected merchants on the NETS QR network.

Available balance

### \$14.00

Last updated on 29 Jan 2022

**View transaction history** 

#### § \$2.43 expiring soon \$1.43 expiring on 30 Jun 2022 \$1.00 expiring on 31 Jul 2022

#### **How to Use**

• To pay using your HPB Credit\$: Look out for the HPB Credit\$ label and scan the NETS QR displayed at the outlet to pay.

#### View full list of participating merchants locations

· To top up your HPB Credit\$ wallet: Go to 'Rewards' tab > Tap on 'Redeem Now' > Select 'HPB Credit\$' > Click 'Redeem' to proceed. View terms and conditions

Scan QR code to pay

### Halaman 1/3

## Menggunakan HPB eVoucher: Pembelian Dalam Kedai

Langkah 1: Langkah 2: Langkah 3: Langkah 4: Langkah 5: Ketik pada ikon "Ganjaran" Ketik pada "Ganjaran Saya" Pilih HPB eVoucher Tatal senarai untuk melihat Baca butiran dan terma yang dipaparkan di bahagian senarai pedagang yang penggunaan; dan ketik pada bawah sepanduk pautan ke "Lihat senarai penuh menerima HPB eVoucher pedagang yang mengambil bahagian"  $m \approx m$  $7:30$ 7:30  $m \approx 1$  $7:30$  $m \approx 1$  $7:30$  $m \approx 1$ 7:30  $m \approx 1$ Hello **Rewards Rewards Participating Merchants Reward Details**  $2.150$  $5 - 3$ My Wallet **My Rewards My Wallet** My Rewards My Healthpoints My Rewards 7-Eleven Accepted at physical retail **My Rewards** View history ANNOUNCEMENTS ELEVEL outlets except at Shell & airport outlets MY HEALTHPOINTS Here are the vouchers that you can use Book & manage an appointment 2,150  $\blacktriangledown$ 銏 Tracker collection, exchange & more Expiring soon (1) Book & mangae \$5 HPB eVoucher **AIBI** AIBI **Redeem now** Accepted at all physical  $0.0.0$ 18 Jun 2021 retail outlets 14 DAYS LEET MY DAILY PROGRESS  $\odot$ Expiry date \$5 LiHO eVoucher LIHO TEA ♥ 250 Healthpoints expiring soon 31 May 2021 Highlights 200 Healthpoints expiring on 30 Jun 2021 50 Healthpoints expiring on 31 Jul 2021 **Cathay Cineplexes** HPB eVouchers can be used at a range of **CATHAY** Active (3) Accepted at all physical merchants including F&B outlets, lifestyle, outlets retailers, shopping malls and supermarkets. Wow, let's do this again! S HPB Credit\$ Wallet View full list of participating merchants ACTIVE Use your Credit\$ to offset payments at your \$5 HPB eVoucher favourite merchants Expires on 18 Jun 202  $\epsilon$ **Cold Storage** Use now **Terms of Use** COLD STORAGE Accepted at all physical Calories **MVPA** Sleep **Shop** • Not applicable for the purchase of other retail outlets 800 6,000 30  $\overline{7}$ /7 hours retailer vouchers, lottery, cigarette, alcoholic consumed /5,000  $/30$  mire 园 Transaction History items, or pre-paid cards (excluding data plans). *FairPrice* \$5 FairPrice eVoucher 1 Updated today, 9:27 AM Sync now View more Expires on 18 Jun 2021 • The use of this eVoucher is subject to terms Dian Xiao Er and conditions of the participating merchants. Accepted at physical retail JUST FOR YOU View all outlets except at Jewel Dian Xiao Gi Airport How to use? ACTIVE \$5 Mr Bean eVoucher mr bean 2,150 ♥ available Expires on 20 Sep 2021 **FairPrice** Ø 8 Ť  $\circledS$ ⋒ 耳  $\circledcirc$ 8  $\circledcirc$ Ø 击 ⋒ D, ŬŤ Accepted at physical retail *<u>&FairPrice</u>* Home Explore Scan Rewards Profile outlets except at Esso Home Explore Scon Rewards Profile Explore Scan Rewards Profile Redeem stations and Cheers outlets

## Menggunakan HPB eVoucher: Pembelian Dalam Kedai

### Langkah 6:

Ketik pada "Guna sekarang" untuk meneruskan apabila bersedia untuk digunakan

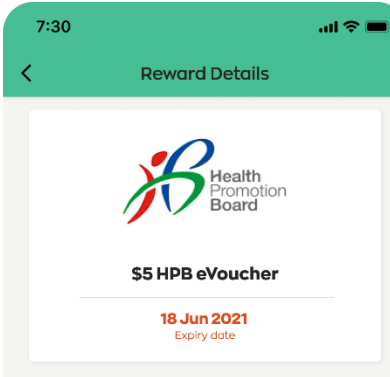

#### **Highlights**

HPB eVouchers can be used at a range of merchants including F&B outlets, lifestyle, retailers, shopping malls and supermarkets.

#### View full list of participating merchants

#### **Terms of Use**

- Not applicable for the purchase of other retailer vouchers, lottery, cigarette, alcoholic items, or pre-paid cards (excluding data plans).
- The use of this eVoucher is subject to terms and conditions of the participating merchants.

#### How to use?

• For in-store purchases, present the voucher barcode/QR code to the staff.

Use now

Langkah 7: Ketik pada "Seterusnya" untuk mengesahkan penggunaan e-Baucar

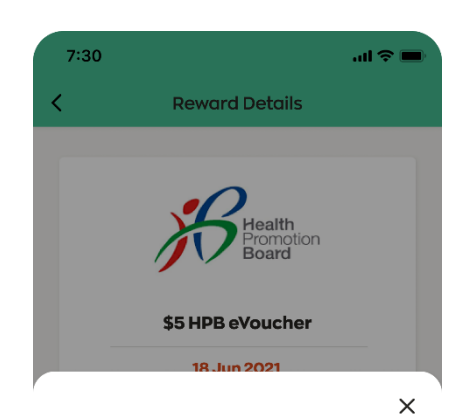

Tap 'next' to make payment

**Next** 

### Langkah 8:

Ketik pada pilihan "Dalam kedai" apabila bersedia untuk membuat bayaran di kedai

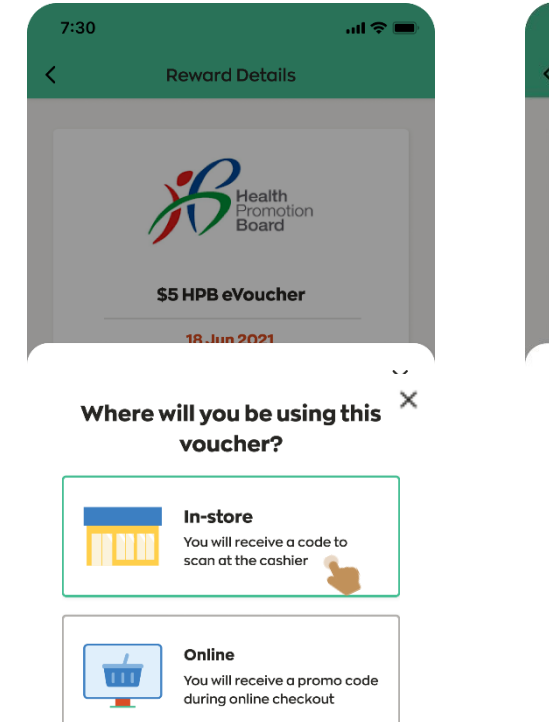

### Langkah 9:

Serahkan e-Baucar kepada juruwang untuk diimbas Togol antara "kod bar" atau "kod QR" seperti yang dinasihatkan oleh pedagang

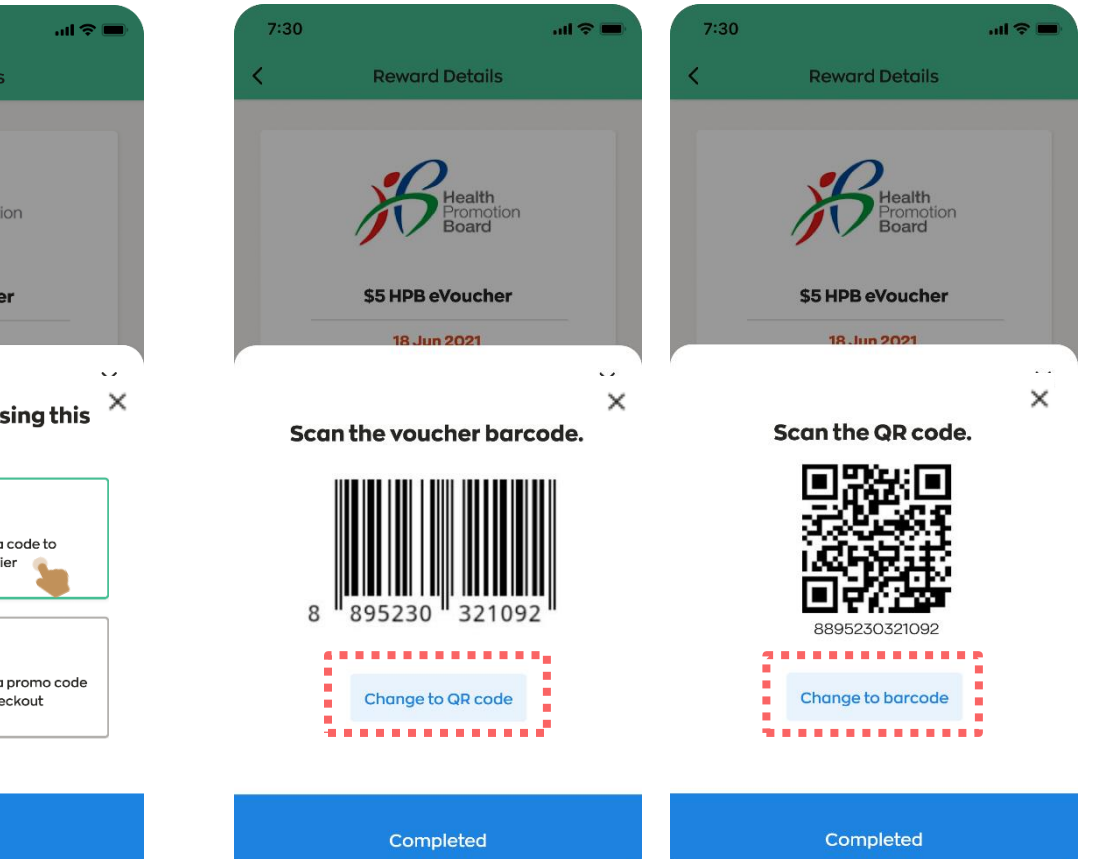

**Next** 

## Menggunakan HPB eVoucher: Pembelian Dalam Kedai

### Langkah 10:

Ketik pada "Selesai" apabila selesai, dan mesej Berjaya dipaparkan

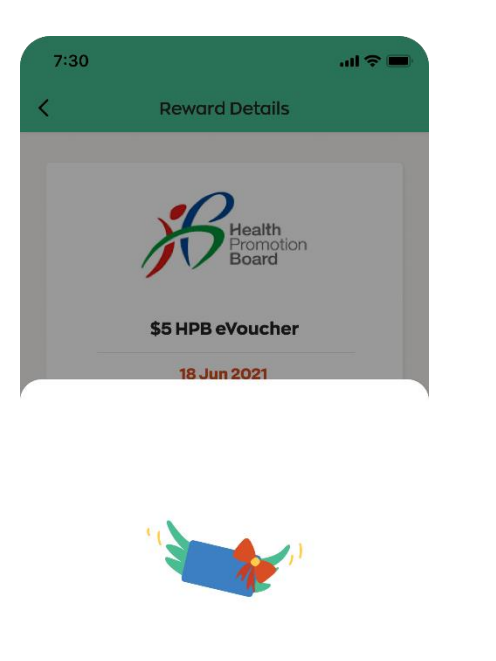

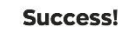

You have used \$5 HPB voucher.

Go to My Rewards

### Langkah 11:

 $7:30$ 

My Wallet

(\$) HPB Credit's Wallet

Use now

⋒

Home

favourite merchants

司 Transaction History View more

Ø

Explore

Untuk melihat e-Baucar yang digunakan, navigasi ke ikon "Ganjaran" dan ketik pada tab "Ganjaran Saya"

**Rewards** 

MY HEALTHPOINTS

2.150 $\blacktriangledown$ 

Redeem now

♥ 250 Healthpoints expiring soon

50 Healthpoints expiring on 31 Jul 2021

8

Scan

Ŭ

Rewards

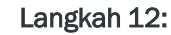

Ketik pada "Lihat sejarah" untuk melihat butiran transaksi

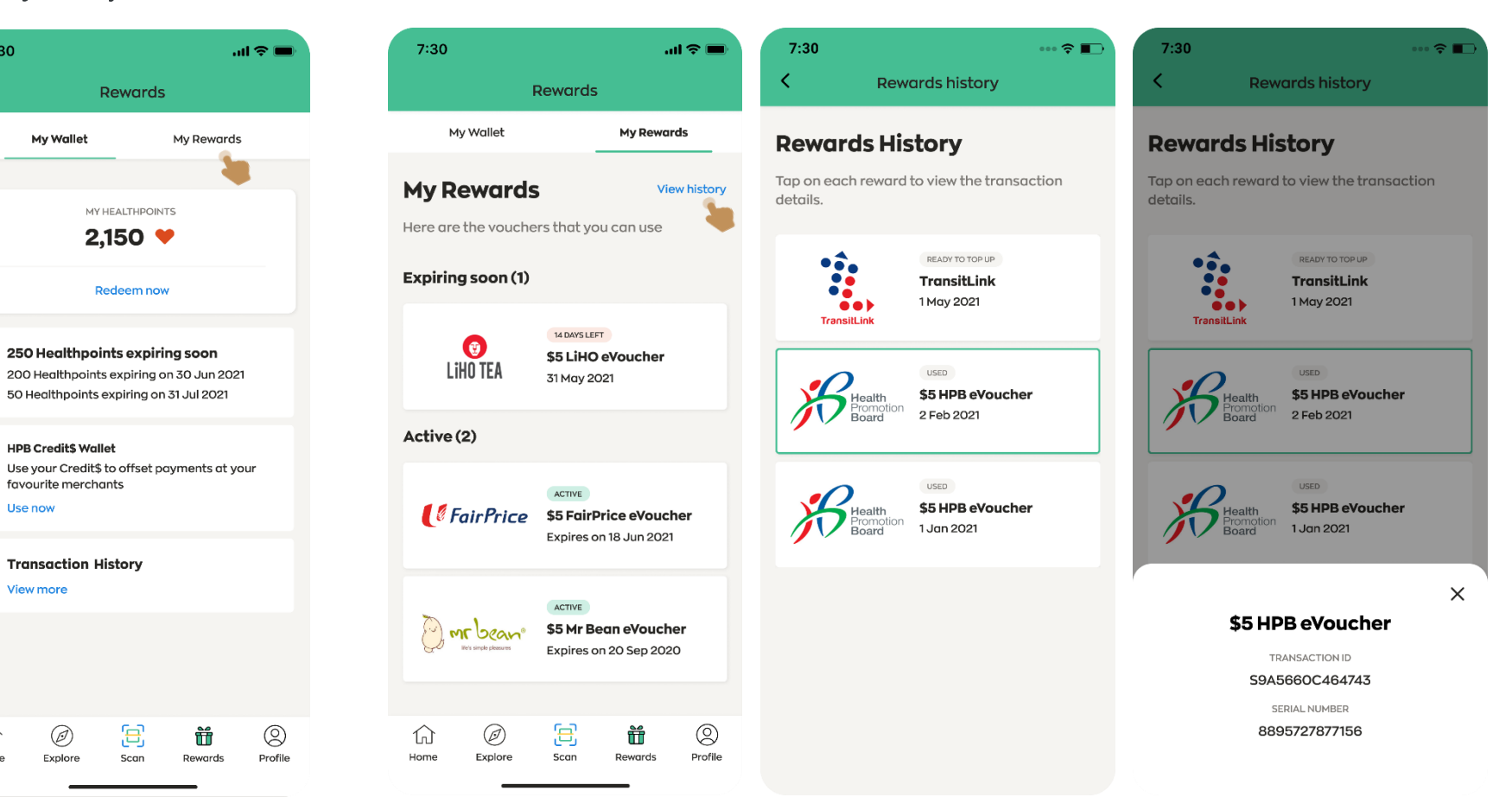

## Menggunakan HPB eVoucher: Aplikasi/Web Pedagang Dalam Talian

#### Langkah 1: Langkah 2: Langkah 3: Langkah 4: Langkah 5: Ketik pada "Seterusnya" untuk Ketik pada "Selesai" apabila Ketik pada "Guna sekarang" Ketik pada pilihan "Dalam "Salin" kod e-Baucar yang untuk meneruskan apabila mengesahkan menggunakan talian" untuk mendapatkan dipaparkan pada skrin; dan selesai, dan mesej Berjaya bersedia untuk digunakan tampalkan kod ke dalam dipaparkan e-Baucar semula kod baucar platform aplikasi/web pedagang dalam talian  $7:30$  $7:30$  $\sin \hat{\mathcal{R}}$  $\cdots \mathbin{\widehat{\otimes}} \blacksquare$  $7:30$  $m \approx 1$ 7:30  $m \approx 1$  $7:30$  $\mathbf{m} \otimes \mathbf{m}$ **Reward Details Reward Details Reward Details Reward details** Copied promo code \$5 HPB eVoucher \$5 HPB eVoucher \$5 HPB eVoucher \$5 HPB eVoucher \$5 HPB eVoucher 18 Jun 2021 Expiry date  $10 \lim 2021$ 18. lun 2021 18. Jun 2021 18. lun 2021  $\overline{\phantom{a}}\times$  $\times$  $\times$ **Highlights** Where will you be using this HPB eVouchers can be used at a range of merchants including F&B outlets, lifestyle, voucher? retailers, shopping malls and supermarkets. Here's your voucher code. View full list of participating merchants **In-store** You will receive a code to **Terms of Use** scan at the cashier • Not applicable for the purchase of other 8895727877156 retailer vouchers, lottery, cigarette, alcoholic items, or pre-paid cards (excluding data plans). **Copy** • The use of this eVoucher is subject to terms Online Success! and conditions of the participating merchants.  $\overline{111}$ You will receive a promo code Tap 'next' to make payment during online checkout You have used \$5 HPB eVoucher. How to use? • For in-store purchases, present the voucher barcode/QR code to the staff. Completed **Next Next Go to My Rewards** Use now

## Menggunakan HPB Credit\$

### Langkah 1:

Ketik pada ikon "Ganjaran" yang dipaparkan di bahagian bawah sepanduk

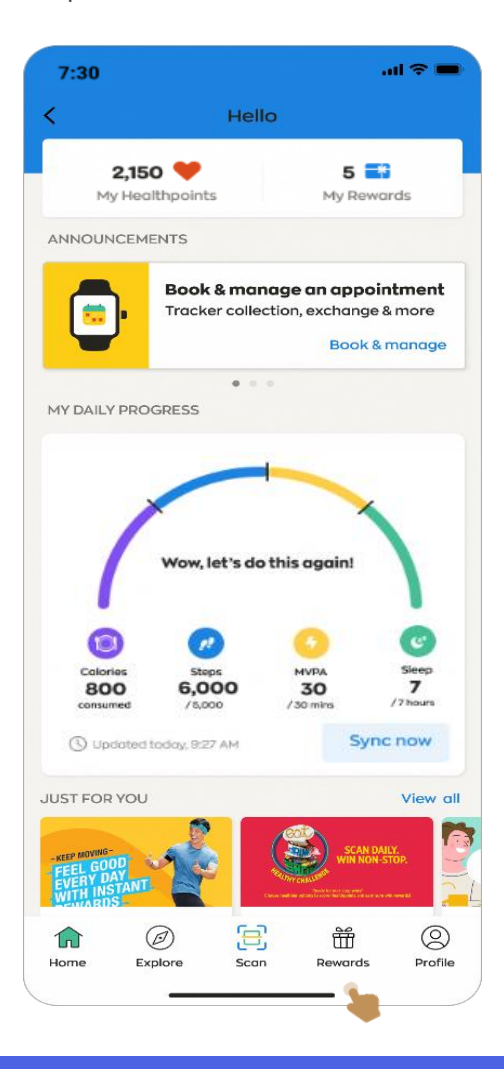

Langkah 2: Ketik pada "Guna sekarang" di bawah "Dompet HPB Credit\$"

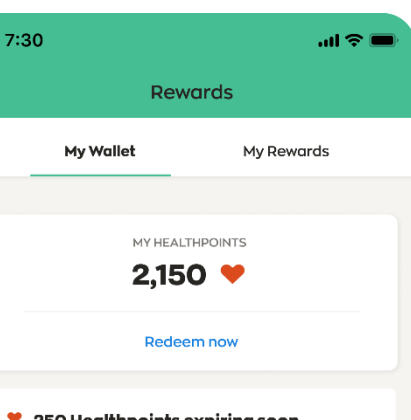

♥ 250 Healthpoints expiring soon 200 Healthpoints expiring on 30 Jun 2021 50 Healthpoints expiring on 31 Jul 2021

(\$) HPB Credit\$ Wallet Use your Credit\$ to offset payments at your favourite merchants Use not

园 Transaction History

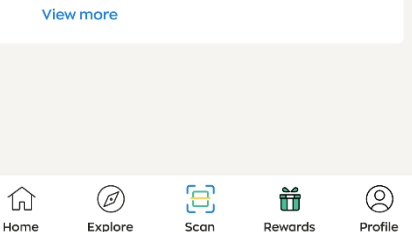

Langkah 3: Ketik pada "Imbas kod QR untuk membayar"

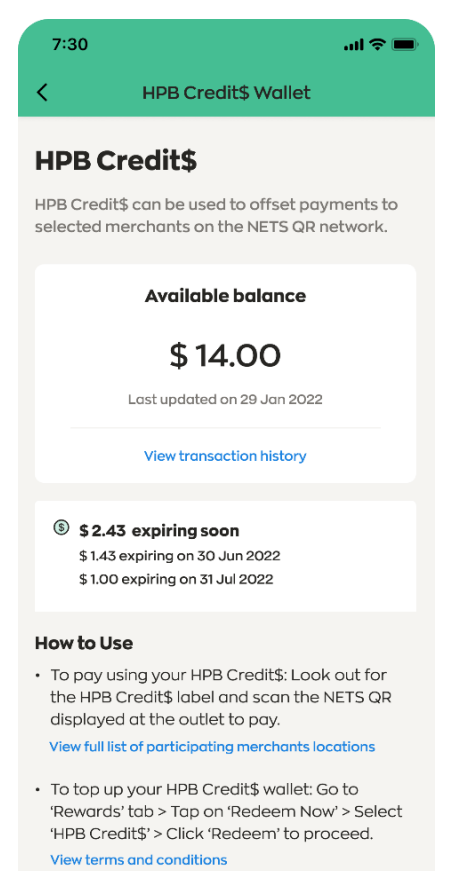

Scan QR code to pay

Langkah 4: Imbas QR SG atau QR NETS yang dipaparkan di bahagian hadapan gerai

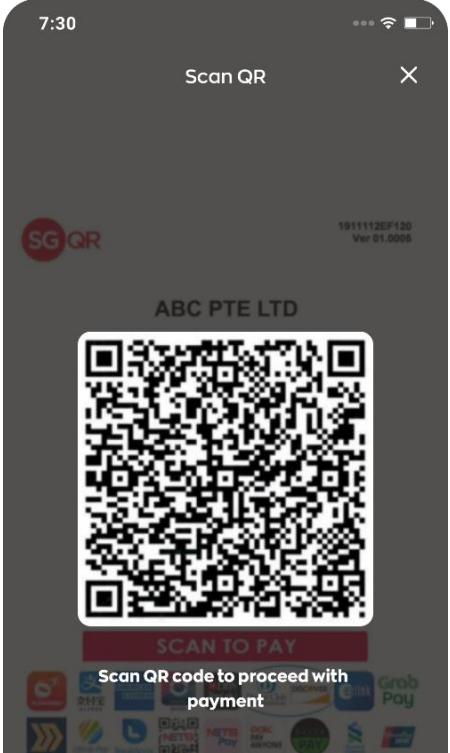

Langkah 5: Taipkan jumlah yang ingin anda bayar

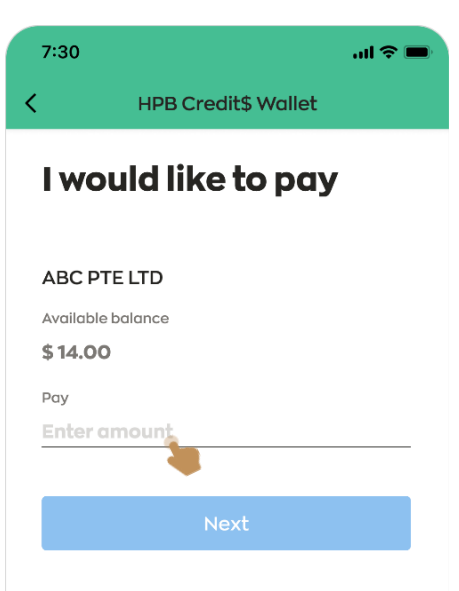

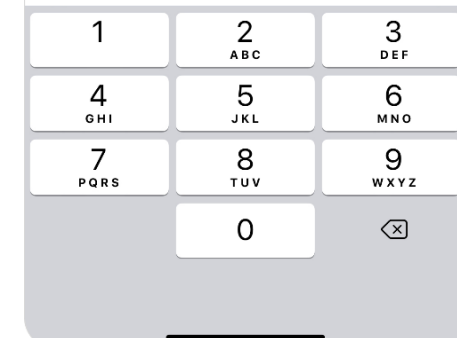

## Menggunakan HPB Credit\$

### Langkah 6:

Ketik pada "Seterusnya" untuk meneruskan apabila bersedia untuk membayar

## $7:30$  $m \approx 1$ **HPB Credit\$ Wallet** I would like to pay ABC PTE LTD Available balance \$14.00 Pay \$1.00 **Next**

untuk meneruskan bayaran 7:30  $\mathbf{m} \in \mathbf{m}$ **HPB Credit\$ Wallet** I would like to pay ABC PTE LTD Available balance \$14.00 Pay \$1.00

Confirm payment

Langkah 7:

Ketik pada "Sahkan bayaran"

### Langkah 8:

Setelah bayaran berjaya, mesej Bayaran anda berjaya dipaparkan. Ketik pada "Pergi ke Dompet HPB Credit\$" untuk melihat sejarah transaksi dan baki

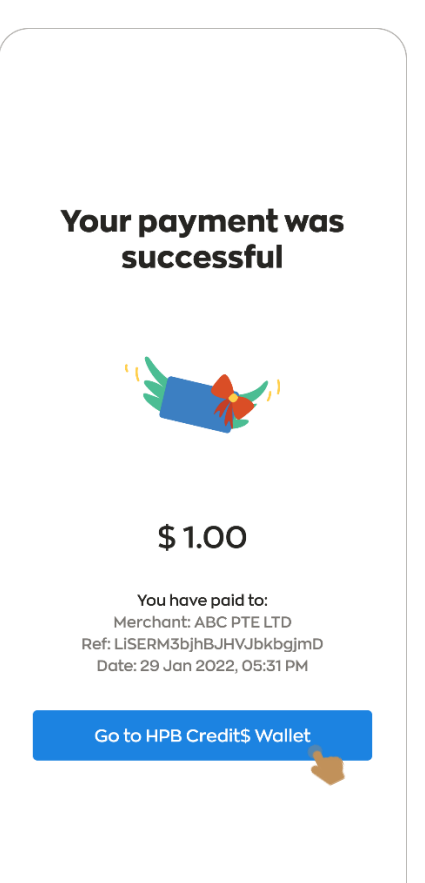

## Melihat Ringkasan & Sejarah Transaksi Dompet HPB Credit\$

### Langkah 1: Ketik pada "Lihat sejarah transaksi" untuk melihat butiran transaksi

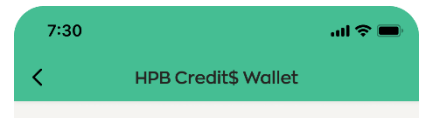

### **HPB Credit\$**

HPB Credit\$ can be used to offset payments to selected merchants on the NETS QR network.

Available balance

\$13.00

Last updated on 29 Jan 2022

**View transaction history** 

 $$1.43$  expiring soon \$0.43 expiring on 30 Jun 2022 \$1.00 expiring on 31 Jul 2022

#### **How to Use**

• To pay using your HPB Credit\$: Look out for the HPB Credit\$ label and scan the NETS QR displayed at the outlet to pay.

View full list of participating merchants locations

· To top up your HPB Credit\$ wallet: Go to 'Rewards' tab > Tap on 'Redeem Now' > Select 'HPB Credit\$' > Click 'Redeem' to proceed.

View terms and conditions

Scan QR code to pay

## Langkah 2:

7:30

04:41 PM

02:30 PM

09:30 AM

Di bawah "Credit\$ Ditambah" > butiran Credit\$ yang ditambah ke dalam dompet Di bawah "Credit\$ Digunakan" > butiran Credit\$ yang digunakan

7:30  $m \approx 1$  $m \approx 1$ **HPB Credit's Transaction History HPB Credit\$ Transaction History** K. **Completed Transactions Completed Transactions** Here are all the transactions completed in the Here are all the transactions completed in the past 3 months. past 3 months. **Added Credit\$** Used Credit\$ Added Credit\$ **Used Credit\$** 29 Jan 2022 29 Jan 2022 05:31 PM  $- $1.00$ **Healthpoints Redeemed**  $+ $14.00$ ABC PTE LTD Ref: LiSERM3bjhBJHVJbkbgjmD **28 Jan 2022** 05:05 PM  $-$  \$2.00 Credit\$ Debited Credit\$ Refunded  $+ $2.00$ 20 Dec 2021 Ref: 3bjhBJHVJbkbgjmD 02:05 PM **26 Jan 2022** Credit\$ Expired  $-$ \$5.00 02:05 PM  $+ $1.00$ **Healthpoints Redeemed** JIA LE YONG TAU FOO  $- $1.00$ Ref: frtgsrsv5tr5344cgdgf 15 Jan 2020 01:05 PM JUST GREEN VEGETARIAN  $- $1.00$ Ref: csdfdrsv5tr5344cgdgf

## Menuntut Kod HPB eVoucher

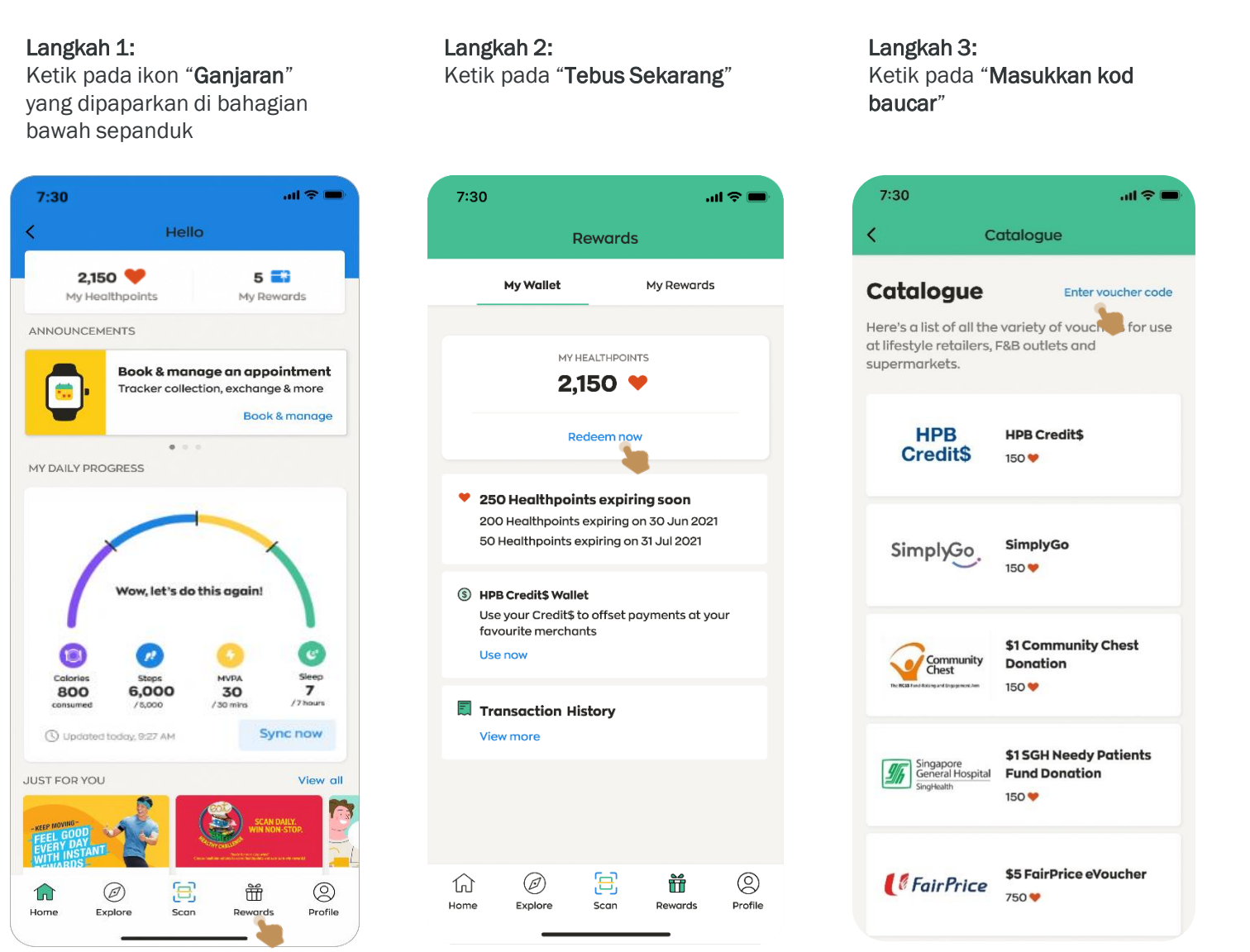

### Langkah 4: Taipkan kod baucar 13 digit yang diterima, dan ketik pada "Hantar"

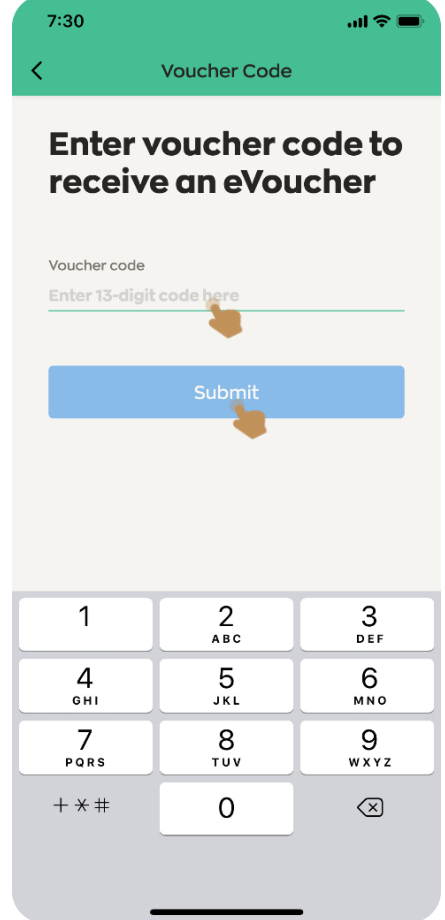

## Menuntut Kod HPB eVoucher

### Langkah 5:

 $7:30$ 

 $\mathbf 1$ 

 $\overline{7}$ 

Selepas menghantar, gesaan mesej penebusan berjaya / tidak berjaya Jika sah, mesej Penebusan Berjaya dipaparkan Jika tidak sah, mesej Penebusan Tidak Berjaya dipaparkan

### Langkah 6:

Navigasi ke ikon "Ganjaran" dan ketik pada "Ganjaran Saya" untuk melihat e-Baucar yang diterima

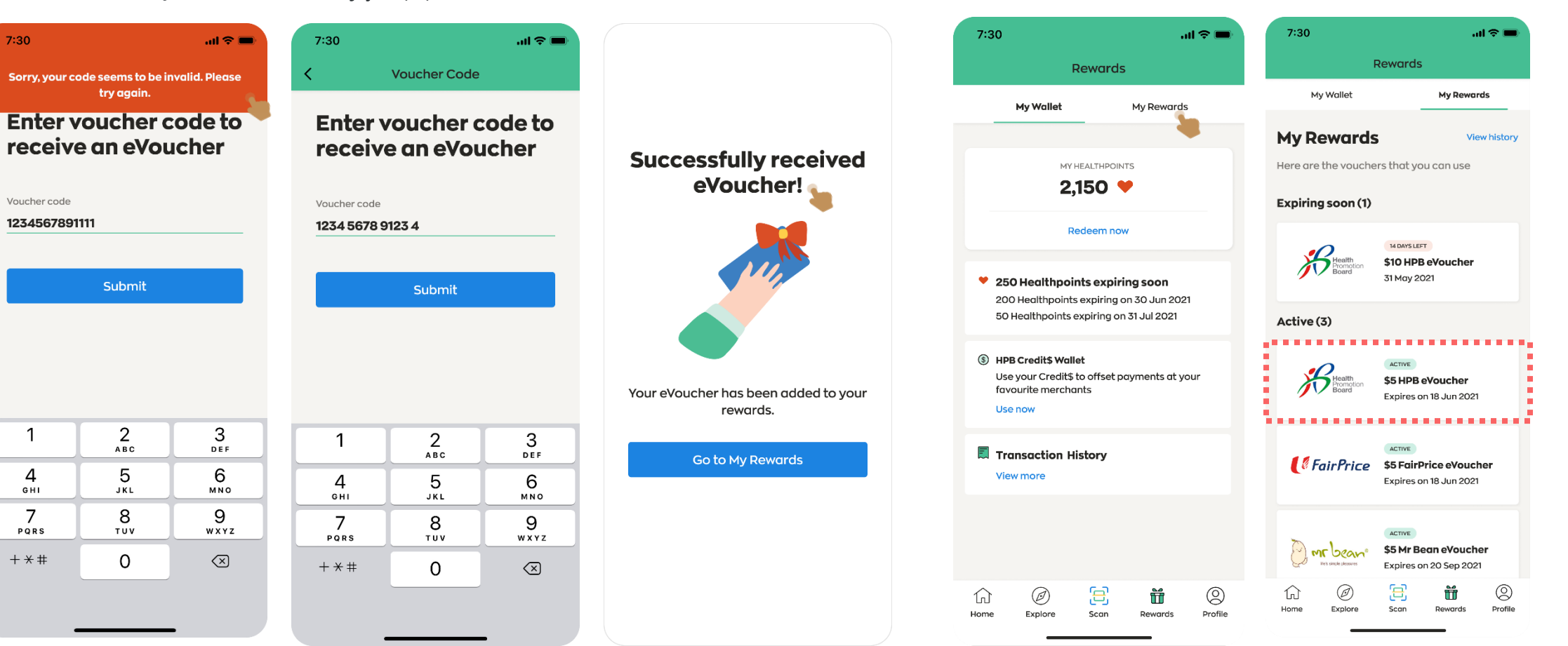

## Mulakan perjalanan sihat anda bersama kami hari ini dan dapatkan ganjaran.

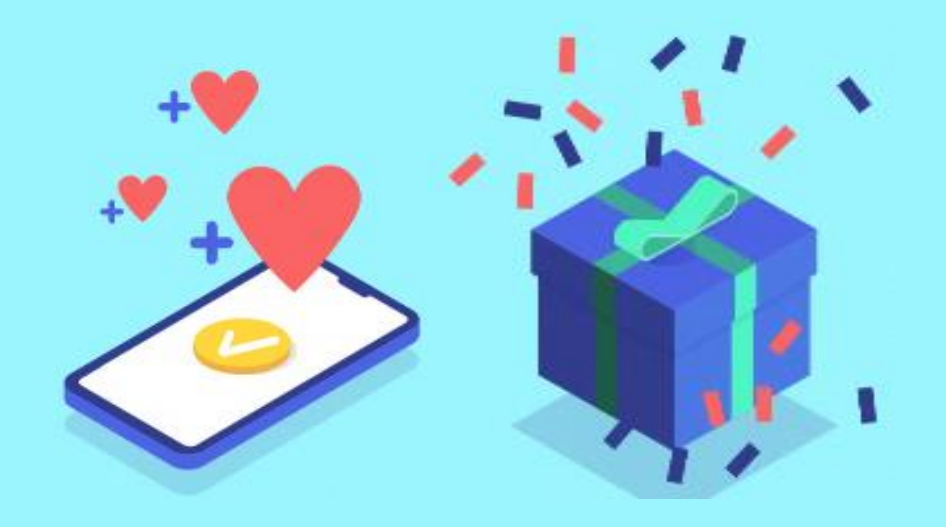